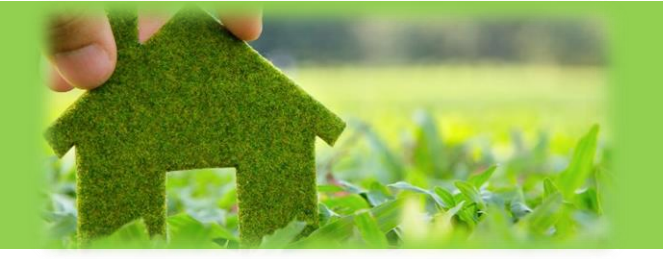

**Registrierungsprozess Mieterportal GWH home**

- **1. Öffnen Sie [www.gwh.de](http://www.gwh.de/)**
- **2. Sofern Sie Ihren Registrierungscode kennen oder bereits eine Registrierung vorgenommen haben, klicken Sie auf den Punkt Mieterportal. Hierüber gelangen Sie direkt zur Anmeldeseite von GWH home. Sofern Sie eine Registrierung vornehmen möchten Klicken Sie auf Registrieren und gehen Sie zu Punkt 6. Sofern Sie sich anmelden möchten, geht es bei Punkt 9 weiter.**

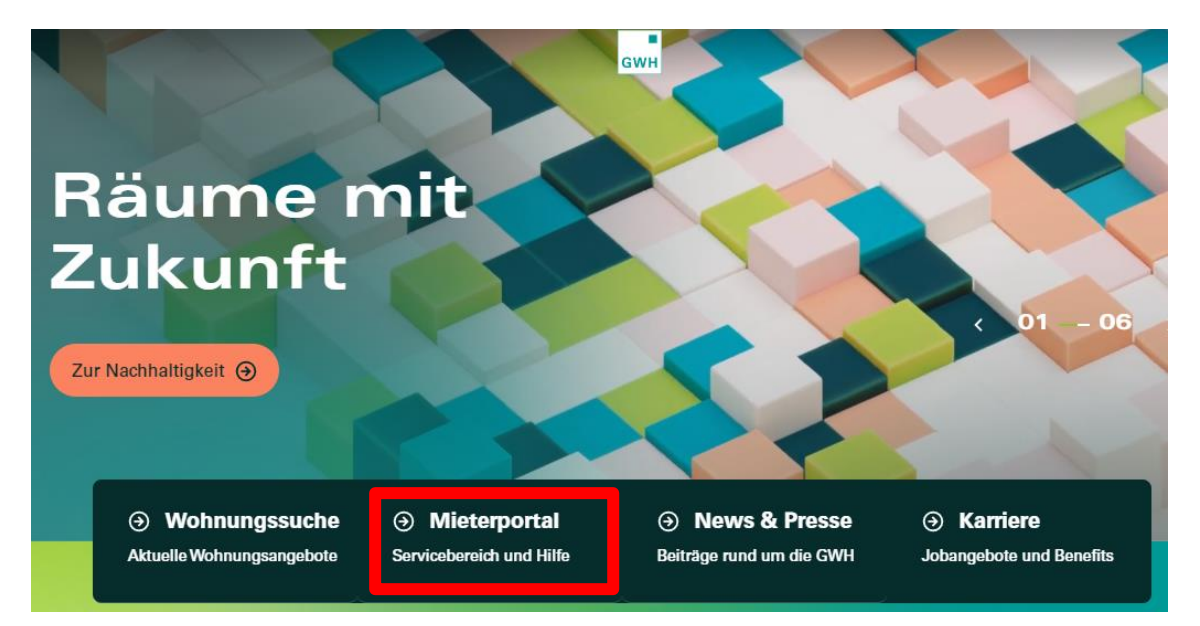

**3. Wenn Sie auf der Startseite runterscollen, können Sie sich Ihren Registrierungscode, welchen Sie einmalig für die Registrierung benötigen, selbst generieren. Klicken Sie hierfür auf Mehr Informationen.**

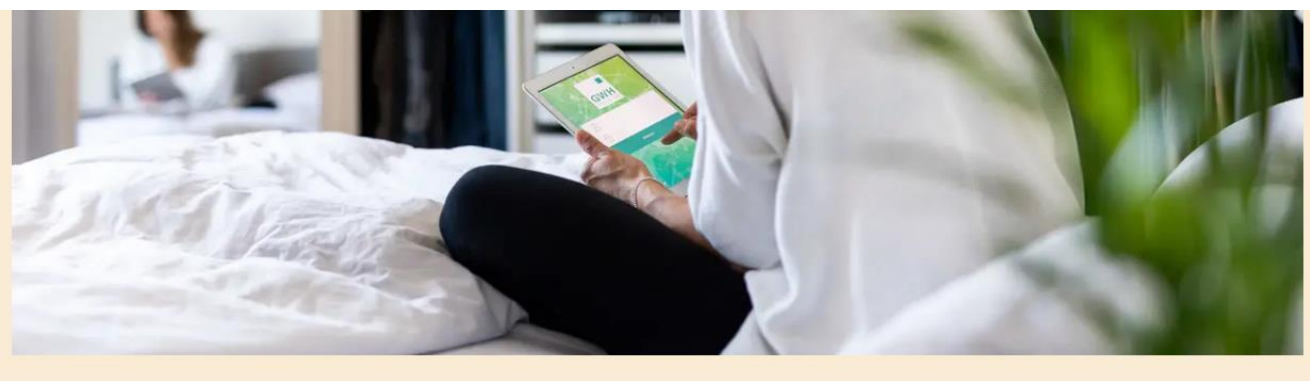

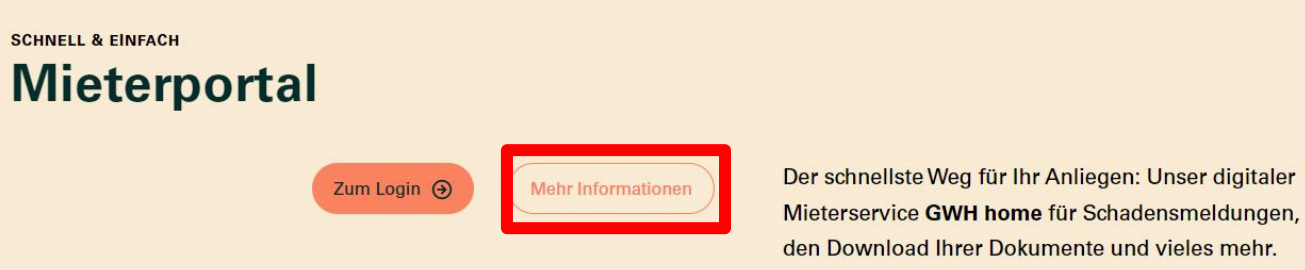

Sollten Sie bereits registriert sein oder liegt Ihnen ein Registrierungscode vor, gelangen Sie über Login direkt zur Anmeldeseite von GWH home. (Dann weiter bei Punkt 8)

**4. Über Registrierung gelangen Sie auf die Seite, auf der Sie den Registrierungscode anfordern können.**

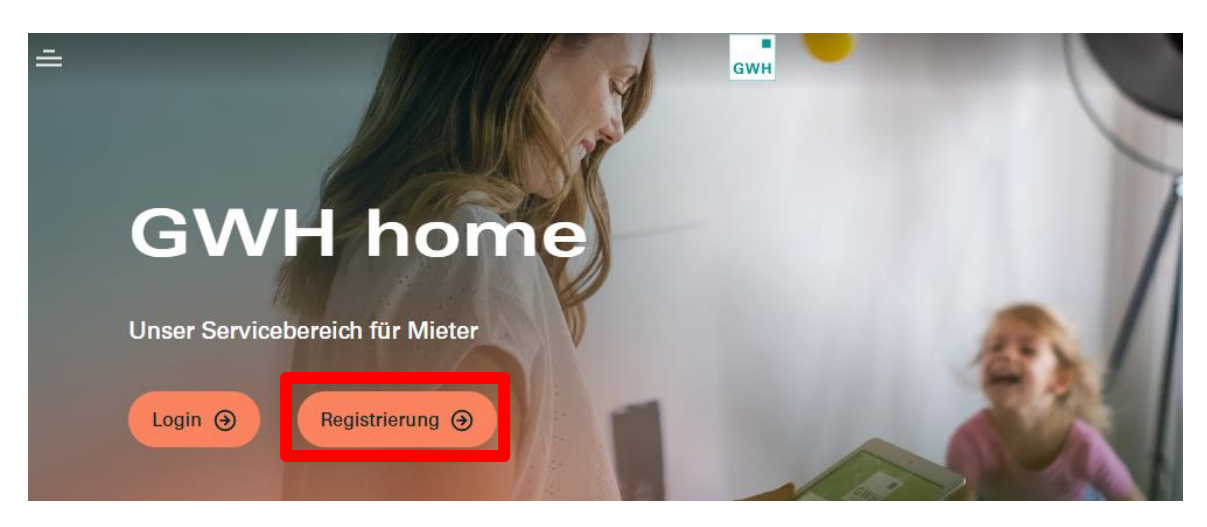

**5. Füllen Sie alle Feder aus und fordern Sie Ihren individuellen Registrierungscode an.**

# **Registrierung**

Wenn Sie noch nicht in unserem Mieterportal GWH home angemeldet sind, können Sie hier Ihren persönlichen Registrierungscode anfordern.

Sie sind Mieter und haben Ihren Registrierungscode schon bekommen? Dann kommen Sie hier direkt zur Registrierung.

Sie sind noch kein Mieter und auf der Suche nach einem neuen Objekt? Dann kommen Sie hier auf das **Bewerbungsportal Immomio.** 

## Registrierungscode anfordern

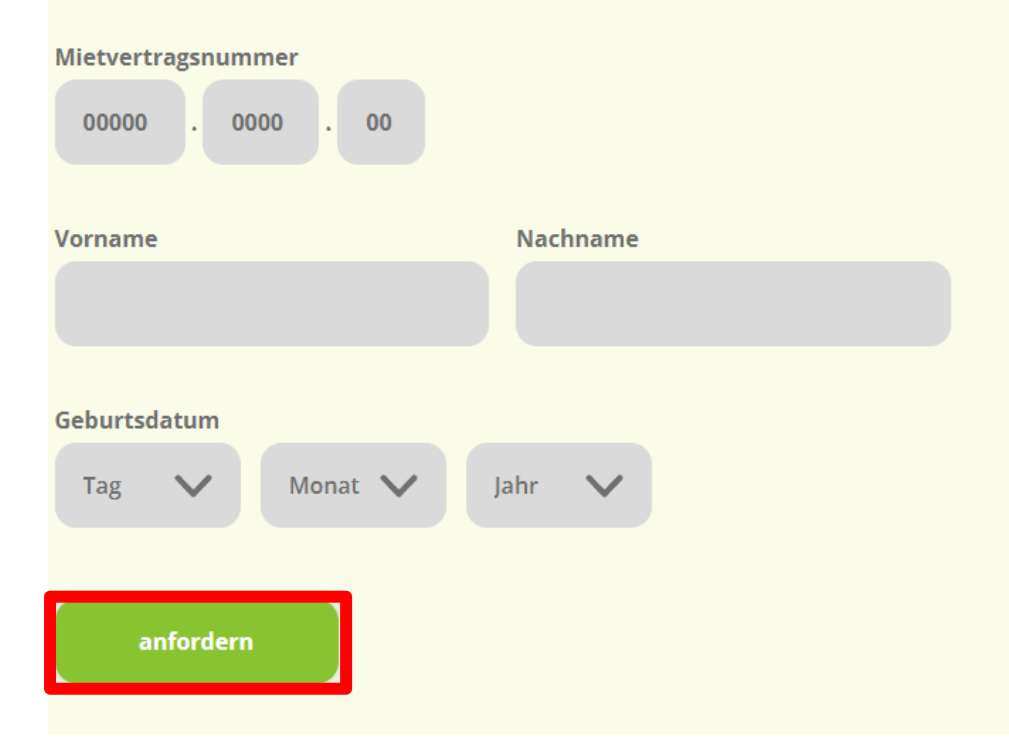

**6. Mit einem Klick auf den dann erscheinenden Registrierungscode landen Sie auf der Registrierungsseite. Geben Sie hier alle notwendigen Daten ein. Setzen Sie die geforderten Haken und bestätigen Sie die Eingaben.**

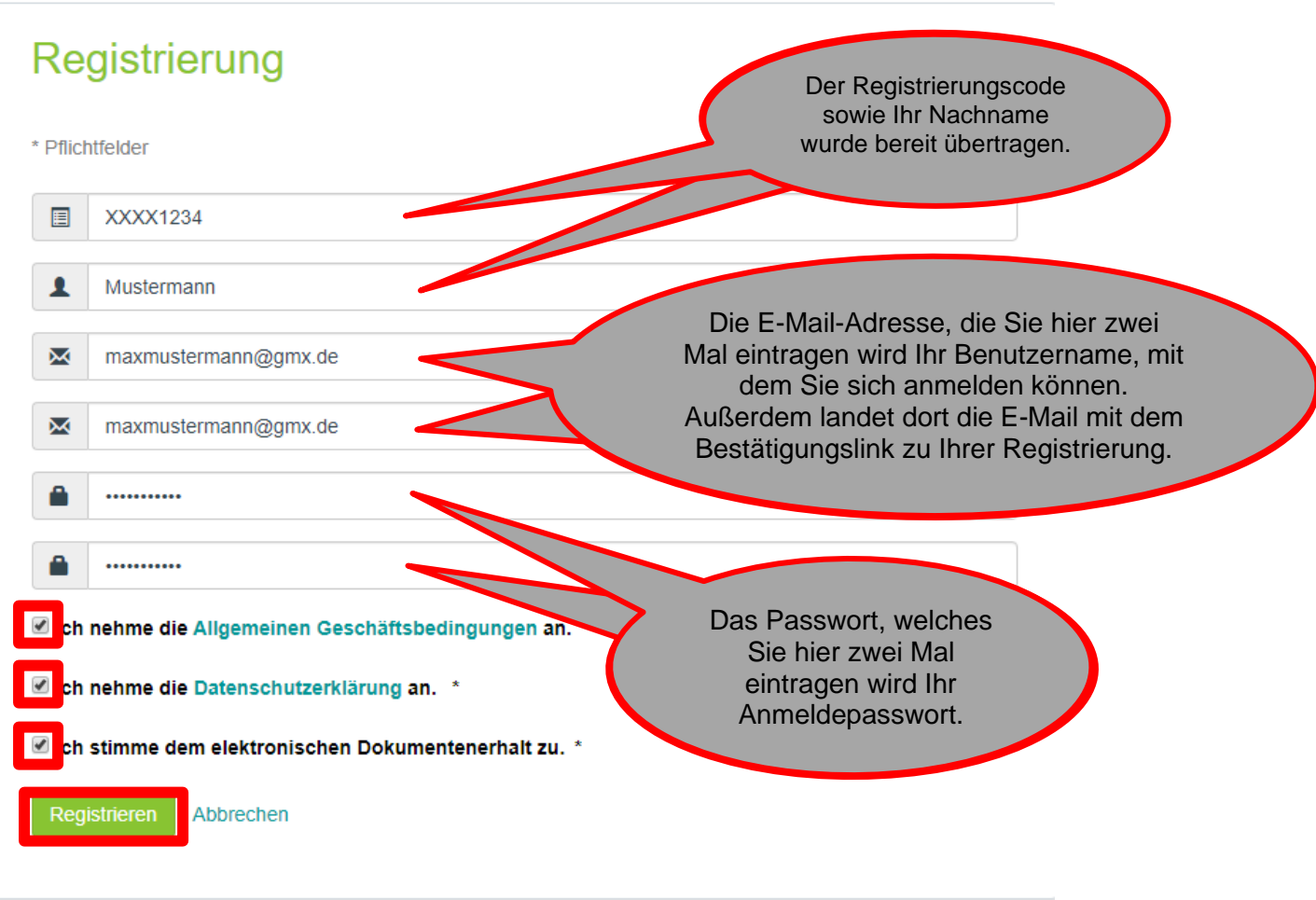

Achten Sie bei der Eingabe auf folgendes:

- **Nachname**: Haben Sie einen Umlaut (ä, ö, ü) im Nachnamen, testen Sie ob er vielleicht oe, uo oder ae geschrieben wird. Sollte es nicht funktionieren, testen Sie, ob Ihr Nachname bei uns als Vorname und der Vorname als Nachname hinterlegt ist. Sollte dies so sein, können Sie sich mit Ihrem Vornamen anmelden. In diesen Fällen, teilen Sie uns das bitte an [gwh-home](mailto:gwh-home-support@gwh.de)[support@gwh.de](mailto:gwh-home-support@gwh.de) mit.
- **E-Mail-Adresse**: Sie muss zwei Mal händisch eingegeben werden.
- Passwort: Es muss aus mindestens acht Zeichen bestehen. Es müssen mindestens eine Ziffer, ein Kleinbuchstabe und ein Großbuchstabe vorkommen.

#### **7. Anschließend erhalten Sie eine E-Mail. In dieser E-Mail in ein Bestätigungslink, den Sie innerhalb von 24 Stunden anklicken müssen.**

um Ihre Registrierung im Kundenportal zu bestätigen, klicken Sie bitt hier.

Der Link muss innerhalb von 24 Stunden ausgeführt werden, da er andernfalls seine Gültigkeit verliert.

**Ihr Benutzername lautet:** maxmustermann@gmx.de

Damit sowie mit Ihrem bei der Registrierung vergebenen Kennwort können Sie sich im Kundenportal einloggen.

Mit freundlichen Grüßen

### **8. Wenn ihre Registrierung erfolgreich war, bekommen Sie eine Bestätigung per E-Mail. Über den Link dieser E-Mail gelangen Sie auf die Anmeldeseite des Mieterportals. Alternativ gelangen Sie sich auch über unsere Homepage zur Anmeldemaske (Punkt 1 - 2).**

Ihr Benutzerkonto für das Kundenportal wurde aktiviert.

Um sich anzumelden, klicken Sie bitt hier.

Mit freundlichen Grüßen

#### **9. Nach der erfolgreichen Registrierung können Sie sich mit Ihrer E-Mail-Adresse und mit dem von Ihnen vergeben Passwort anmelden.**

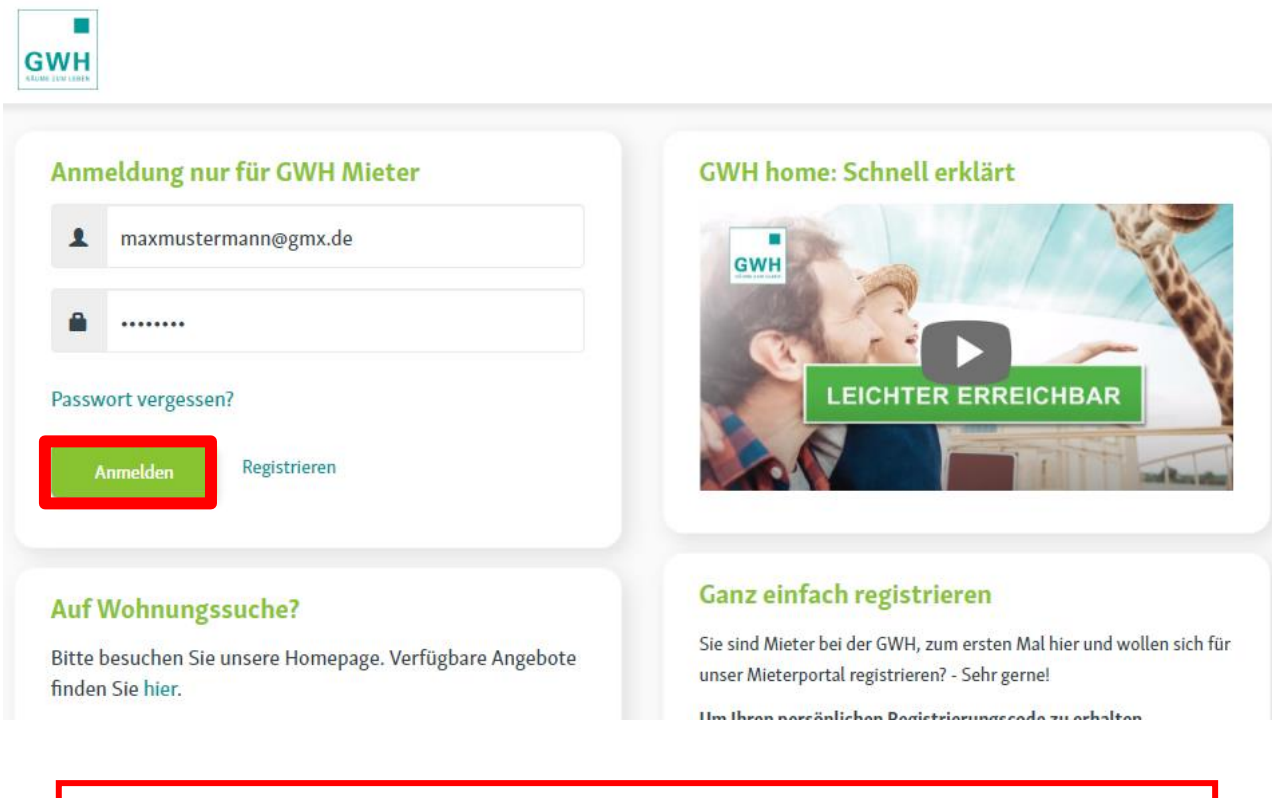

Sollten Sie Probleme bei der Anmeldung oder bei der Nutzung von GWH home haben, schreiben Sie uns gerne eine E-Mail an **gwh-home-support@gwh.de**

Hinweis: gerne können Sie GWH home auch über den Appstore als App herunterladen.